# mini-GUIDE

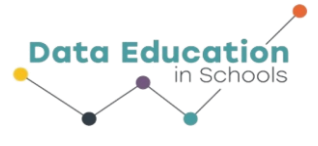

#### **USING SPARKvue SOFTWARE WITH PASCO WEATHER SENSOR TO GATHER ONLY TEMPERATURE DATA (OR ANY OTHER SINGLE MEASUREMENT OF CHOICE)**

#### **STEP 1:**

#### **Connect to Pasco Weather Sensor**:

See Mini-Guide called "Set Up the Pasco Weather Sensor" to show you how to connect SPARKvue software to the Pasco Weather Sensor by Bluetooth. Click 'Build New Experiment' as instructed.

#### **STEP 2:**

Select the single window display type.

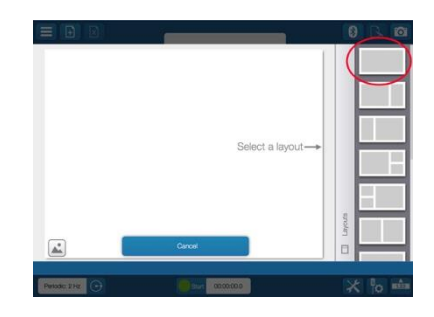

#### **STEP 3:**

Select the line graph to display your data.

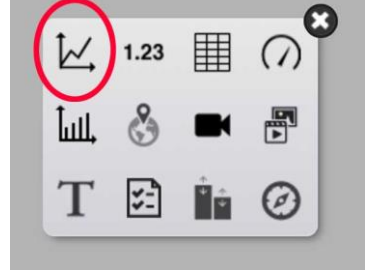

#### **STEP 4:**

 Click 'Select Measure' for Y-axis and choose 'Temperature'.

 The X-Axis measure defaults to 'Time', which is what we want for this experiment.

 Choose how often you want to record a measure (2 hz = 2 times per second)

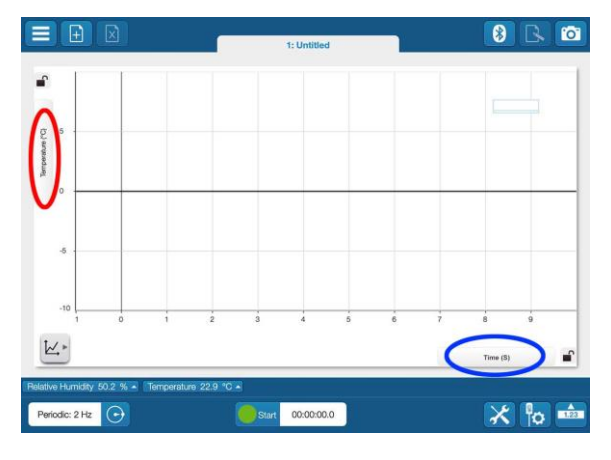

### Information  $\delta$   $\sigma$  At A Glance

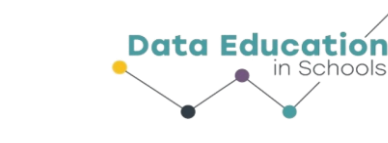

## mini-GUIDE

#### **STEP 5:**

Click the 'tools' button and 'data properties' to select whether temperature is measured according to Celsius (C), Farenheit (F) or Kelvin (K) scales.

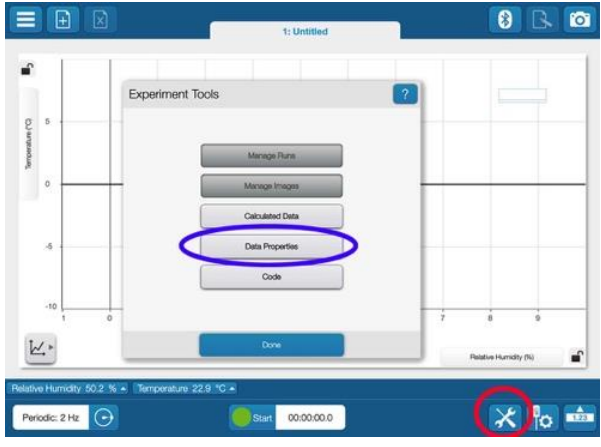

#### **STEP 6:**

Click 'Start' to begin recording data. The same button becomes the Stop button to let you stop data collecting.<sup>1</sup>

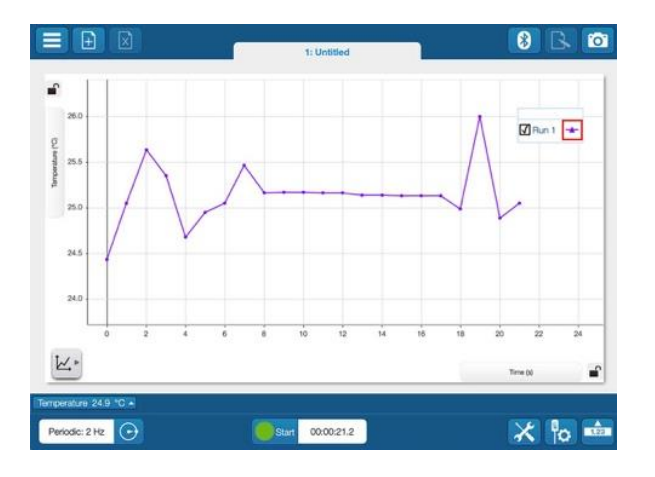

<sup>1</sup> All content comes from<https://www.pasco.com/products/sensors/environmental/ps-3209> <https://www.pasco.com/products/software/sparkvue>

Information  $\widehat{\otimes}$   $\widehat{\otimes}$  At A Glance